### ОПТИЧЕСКИЙ РЕФЛЕКТОМЕТР FOD 7202

Руководство по эксплуатации

КБЛТ.418241.7202РЭ

# **СОДЕРЖАНИЕ**

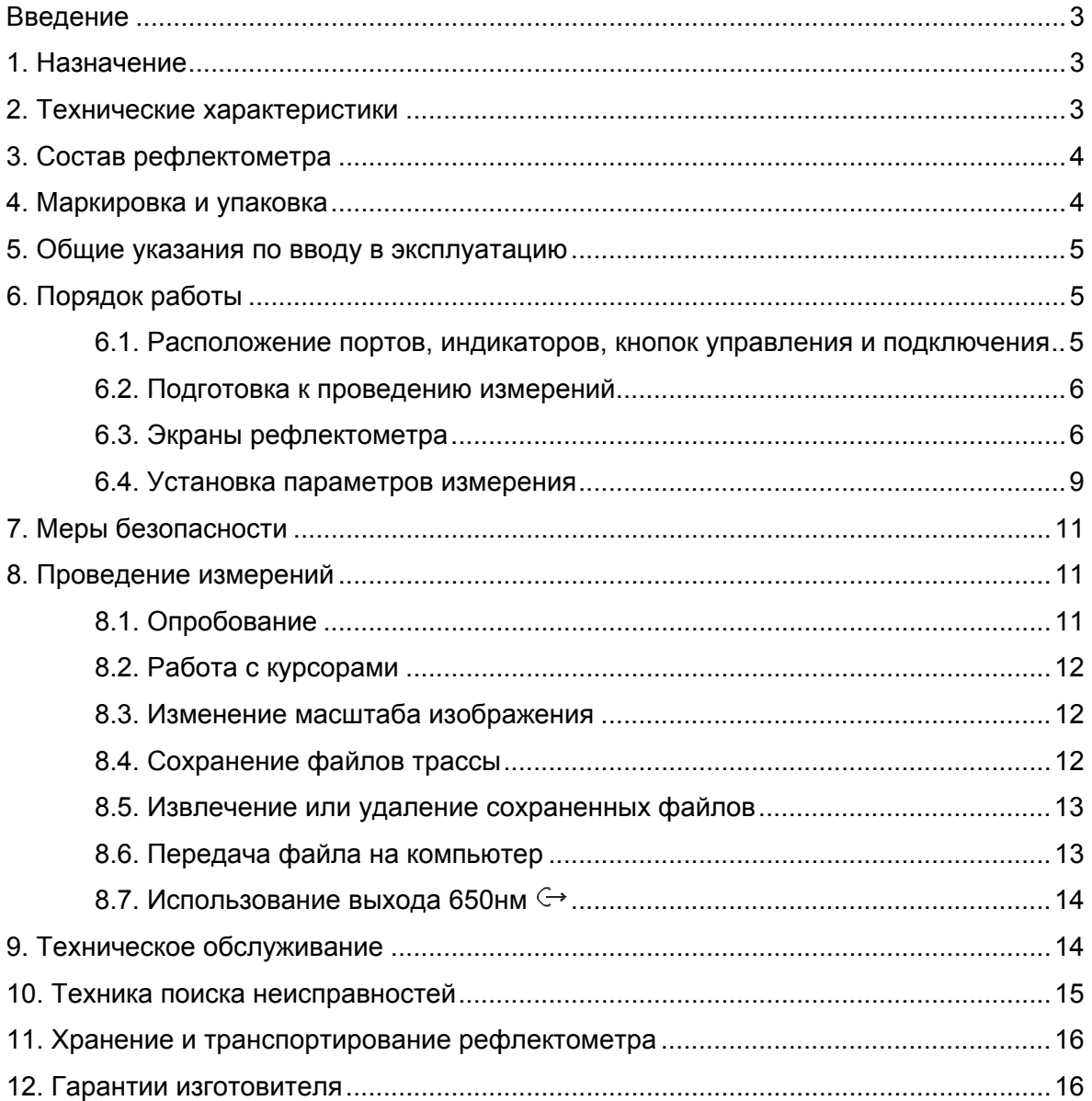

### **ВВЕДЕНИЕ**

Настоящее техническое описание и руководство по эксплуатации (ТО) предназначено для обеспечения правильной и безопасной эксплуатации оптического рефлектометра, модель FOD 7202, (рефлектометр) в течение срока службы рефлектометра.

Техническое описание и руководство по эксплуатации содержит сведения о назначении рефлектометра, принципе действия, характеристиках, указания, необходимые для правильной и безопасной эксплуатации рефлектометра и оценок его технического состояния при определении необходимости отправки его в ремонт, а также гарантии изготовителя.

### **1. НАЗНАЧЕНИЕ**

 1.1. Оптический рефлектометр серии FOD 7202 предназначен для инсталляции и обслуживания оптического волокна в широкополосных, городских сетях и сетях «Волокно в дом» (FTTP). Рефлектометр FOD 7202 измеряет обратное рассеяние и френелевское отражение волокна, поэтому с его помощью можно локализовать отражающие и неотражающие неоднородности волокна, включая те, которые вызваны поломкой кабеля.

Рефлектометр имеет встроенный визуализатор повреждений волокна на длину волны 650 нм для нахождения дефектов коротких трасс и прозвонки волокна.

В комплект поставки рефлектометра входит специальный кабель для последующего считывания в компьютер и обработки программами, соответствующими рекомендациям BELLCORE GR-196.

Рефлектометр соответствует требованиям ГОСТ22261 в части метрологических характеристик.

1.2. Рабочие условия эксплуатации рефлектометра:

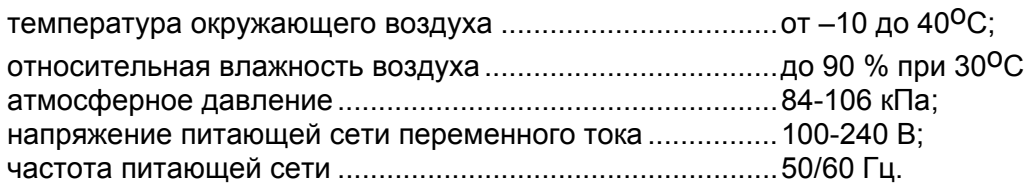

# **2. ТЕХНИЧЕСКИЕ ХАРАКТЕРИСТИКИ**

2.1. Рабочая длина волны (1550±30) нм.

- 2.2. Тип оптического волокна одномодовый 9/125 мкм.
- 2.3. Диапазоны измерений расстояния: 0,3; 0,6; 1,2; 2,5; 5; 10; 20; 40; 70 км.
- 2.4. Предел допускаемой абсолютной погрешности при измерении расстояния:

 $\Delta L = \pm (\delta I + L \times \Delta n / n + 5 \times 10^{-5} L),$ 

где δl – 3 м в диапазоне от 300 м до 2,5 км; 4 м в диапазоне 5 км; 5 м в диапазоне 10 км; 8 м в диапазоне 20 км; 14 м в диапазоне 40 км; 20 м в диапазоне 70 км;

L – измеряемое расстояние;

n – показатель преломления оптического волокна;

Δn – погрешность установки показателя преломления.

Величина n должна устанавливаться в диапазоне от 1,4000 до 1,6000 с шагом 0,0001.

2.5. Динамический диапазон измерений затухания по уровню 98% от максимума шумов, при времени усреднения 3 мин не менее 24 дБ.

2.6. Предел допускаемой абсолютной погрешности при измерении затухания  $\pm$ (0,05А+0,1), дБ, где А-измеряемое затухание, дБ.

2.7. Предел допускаемой погрешности измерения обратного отражения ±2 дБ.

2.8. Минимальная дискретность отсчета при измерении расстояния 1 м в диапазоне меньше 5000 м.

2.9. Минимальная дискретность отсчета при измерении затухания 0,001 дБ.

2.10. Мертвая зона при измерении затухания не более 20 м.

2.11. Мертвая зона при измерении положения неоднородности не более 5 м.

2.12. Длительность зондирующих импульсов 10; 30; 100; 300; 1000; 3000; 1000; 10000 нс.

2.13. Для подключения оптического кабеля рефлектометр имеет возможность установки оптического адаптера следующих типов: FC, ST, SC, LC, универсальный 2,5мм - и взаимной замены их в процессе эксплуатации.

2.14. В рефлектометре обеспечена возможность передачи результатов измерений в компьютер через интерфейс RS232.

2.15. В рефлектометре имеется возможность сохранения результатов измерения не менее 48 трасс.

2.16. Рефлектометр имеет визуализатор повреждений на длине волны 650±10 нм, выходная импульсная мощность которого в одномодовом оптическом волокне не менее 0,5 мВт.

2.17. Рефлектометр обеспечивает свои технические характеристики после времени установления рабочего режима, равного 5 мин.

2.18. Время непрерывной работы рефлектометра от встроенных аккумуляторных батарей не менее 8 час. Возможно питание рефлектометра от блока батарей типа АА.

2.19. Питание рефлектометра (зарядка аккумулятора) обеспечивается через блок питания от сети переменного тока напряжением 100-240 В и частотой 50/60 Гц.

2.20. Рефлектометр имеет индикацию разряда аккумуляторов.

2.21. Габаритные размеры рефлектометра без чехла и резинового защитного кожуха не более 190×112×47 мм.

2.22. Масса рефлектометра не более 0,61 кг.

## **3. СОСТАВ РЕФЛЕКТОМЕТРА**

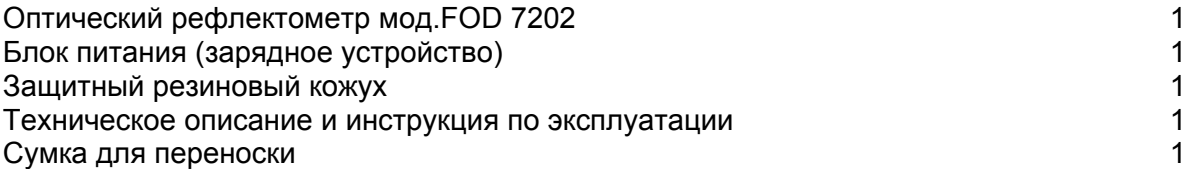

Примечание. По заказу потребителя рефлектометр может комплектоваться дополнительными адаптерами для подключения волоконно-оптического кабеля с соединителями различных типов. Количество адаптеров и их типы следует указывать при заказе. Возможные типы адаптеров и международные обозначения соединителей, стыковка с которыми ими обеспечивается: FC; ST; SC; LC; универсальный 2,5 мм

# **4. МАРКИРОВКА И УПАКОВКА**

 4.1. Маркировка и упаковка рефлектометра соответствуют требованиям ГОСТ 22261 «ЕССП. Средства измерений электрических и магнитных величин. Общие технические условия».

На рефлектометре установлена планка, на которой нанесено: серийный номер по системе нумерации предприятия-изготовителя; товарный знак предприятия-изготовителя.

 4.2. На рефлектометр надет резиновый защитный кожух. Рефлектометр упакован в чехол и помещен в картонную коробку.

# **5. ОБЩИЕ УКАЗАНИЯ ПО ВВОДУ В ЭКСПЛУАТАЦИЮ**

 5.1. После длительного хранения перед началом работы произвести внешний осмотр и опробование рефлектометра.

При проведении внешнего осмотра необходимо проверить: комплектность рефлектометра согласно разделу 3; отсутствие видимых механических повреждений; чистоту адаптеров.

 5.2. После пребывания рефлектометра во время транспортирования или хранения при температуре ниже 5°С включать рефлектометр только после выдержки его не менее 3 ч в рабочих условиях эксплуатации.

## **6. ПОРЯДОК РАБОТЫ**

#### **6.1. Расположение портов, индикаторов, кнопок управления и подключения**

6.1.1. Расположение и назначение портов и индикаторов показано на рис.1.

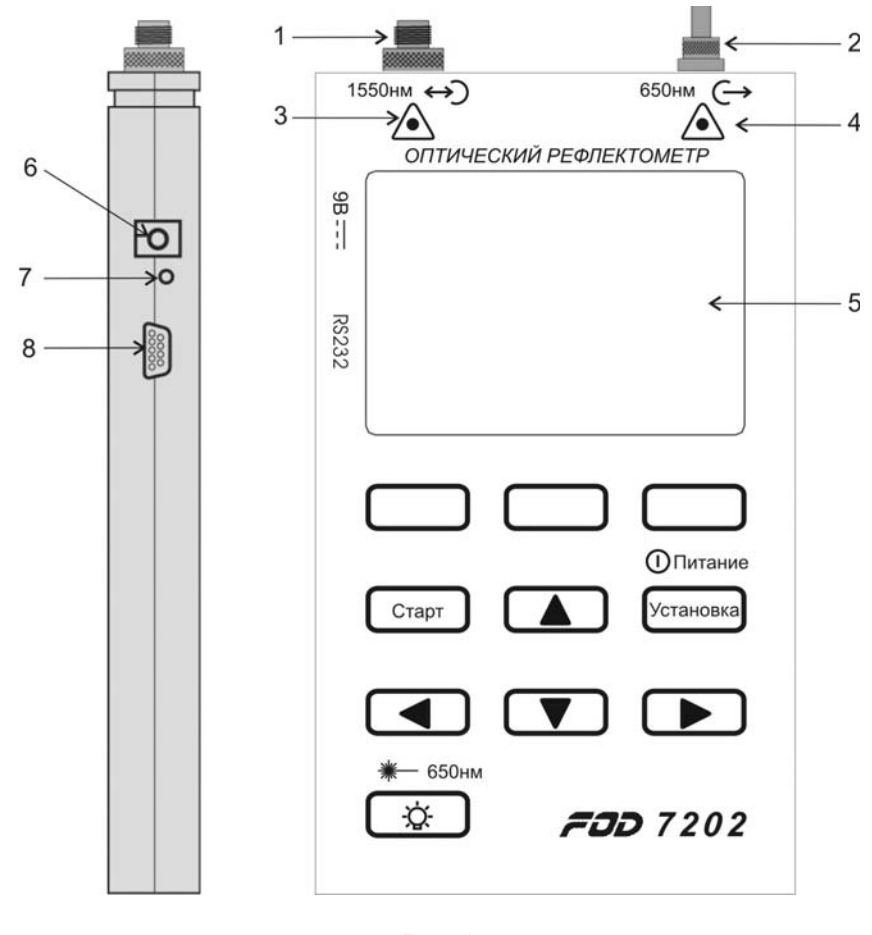

Рис.1

- 1 Оптический разъем рефлектометра
- 2 Оптический разъем визуализатора повреждений на длине волны 650 нм
- 3 Индикация работы оптического выхода рефлектометра
- 4 Индикация работы визуализатора повреждений
- 5 Экран рефлектометра
- 6 Разъем подключения зарядного устройства
- 7 Индикатор зарядки аккумуляторов:
- зеленый батарея заряжена, красный батарея заряжается
- 8 Разъем для подключения специального кабеля для считывания в компьютер

 6.1.2. Назначение кнопок управления и подключения на рефлектометре приведено в табл.1. Таблица 1

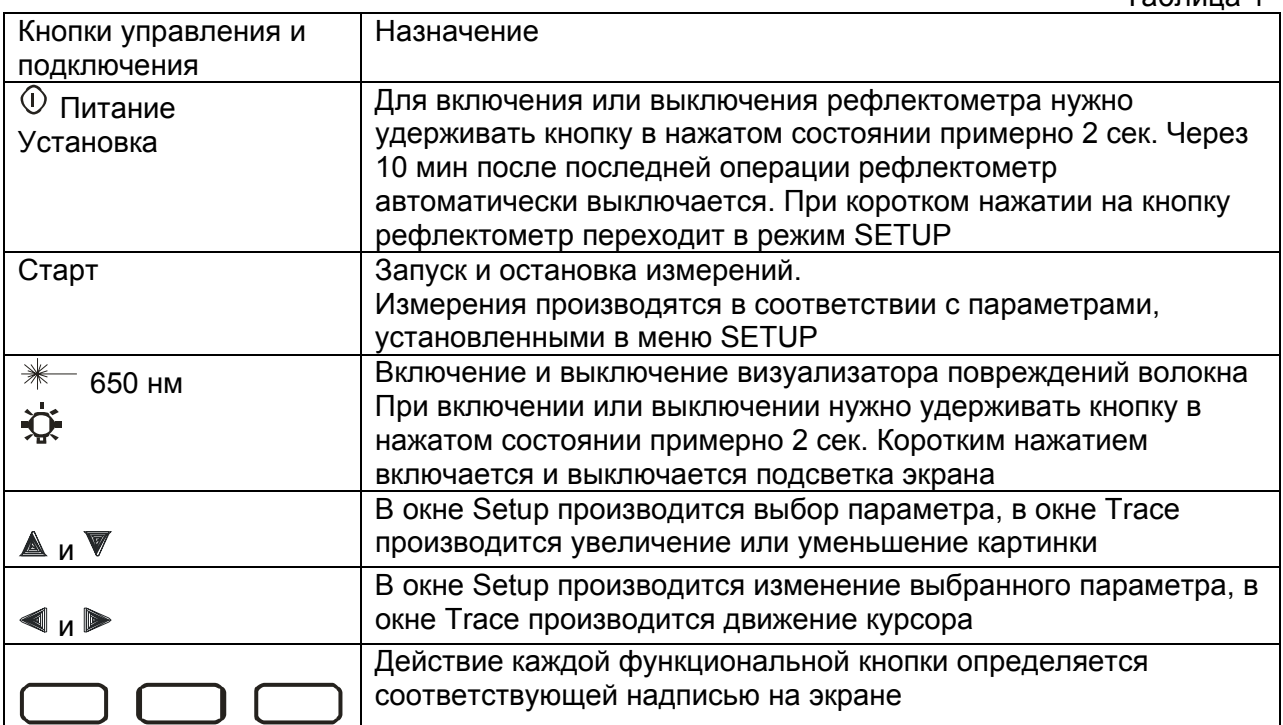

### **6.2. Подготовка к проведению измерений**

 6.2.1. Перед началом работы изучите техническое описание и инструкцию по эксплуатации рефлектометра.

 6.2.2. Разместите комплект рефлектометра на рабочем месте, обеспечив удобство работы.

 6.2.3. При первом включении рефлектометра или после длительного хранения может возникнуть необходимость в полной зарядке встроенных батарей. Проведите зарядку блока батарей следующим образом:

Подсоедините блок питания к рефлектометру. Второй конец блока питания подключите к сети 220 В 50 Гц или 110 В 60 Гц. При этом на торцевой панели рефлектометра со стороны оптических разъемов загорается красный светодиод. Зарядка аккумуляторов длится примерно 4 ч, после чего светодиод становится зеленым.

### **6.3. Экраны рефлектометра**

#### **6.3.1. Окно установки параметров (Setup)**

При включении рефлектометра по умолчанию появляется окно установки параметров. Окно используется для показа и ввода параметров рефлектометра для последующего тестирования. На рис. 2 показано окно Setup.

#### КБЛТ.418241.7202РЭ

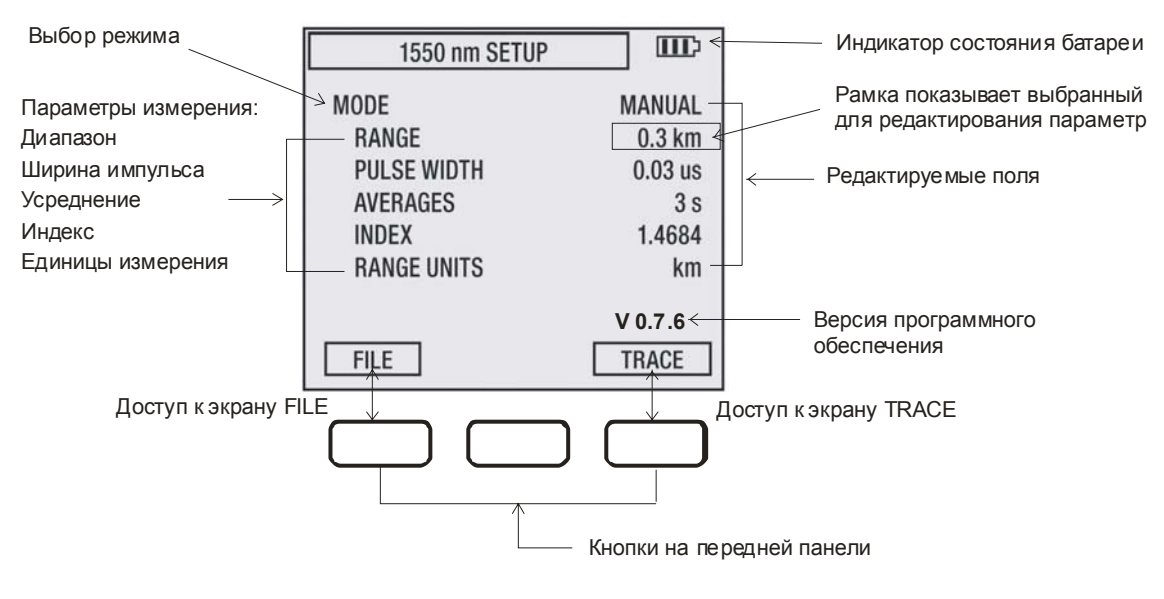

Рис.2

Для входа в режим Setup и установки параметров рефлектометра:

- 1. Нажмите кнопку Setup, если установлен другой режим;
- 2. Выберите режим измерения:
	- с помощью кнопок  $\triangleq u \blacktriangledown y$ становите рамку напротив надписи MODE;
		- с помощью кнопок  $\P$ и выберите режим измерения.

 3. В зависисмости от выбранного режима измерения на экране появится список возможных параметров.

- 4. С помощью кнопок А и ▼ выберите параметр.
- 5. С помощью кнопок  $\P$  и  $\blacktriangleright$  можно редактировать выбранный параметр.
- 6. Нажмите кнопку TEST для начала измерений.

### **6.3.2. Окно трасса (Trace)**

Окно Trace появляется на экране тогда, когда измерения закончены или когда сохраненые результаты измерений восстанавливаются из файла. Доступ в окно Trace происходит при нажатии кнопки Trace. На рис. 3 показано окно Trace.

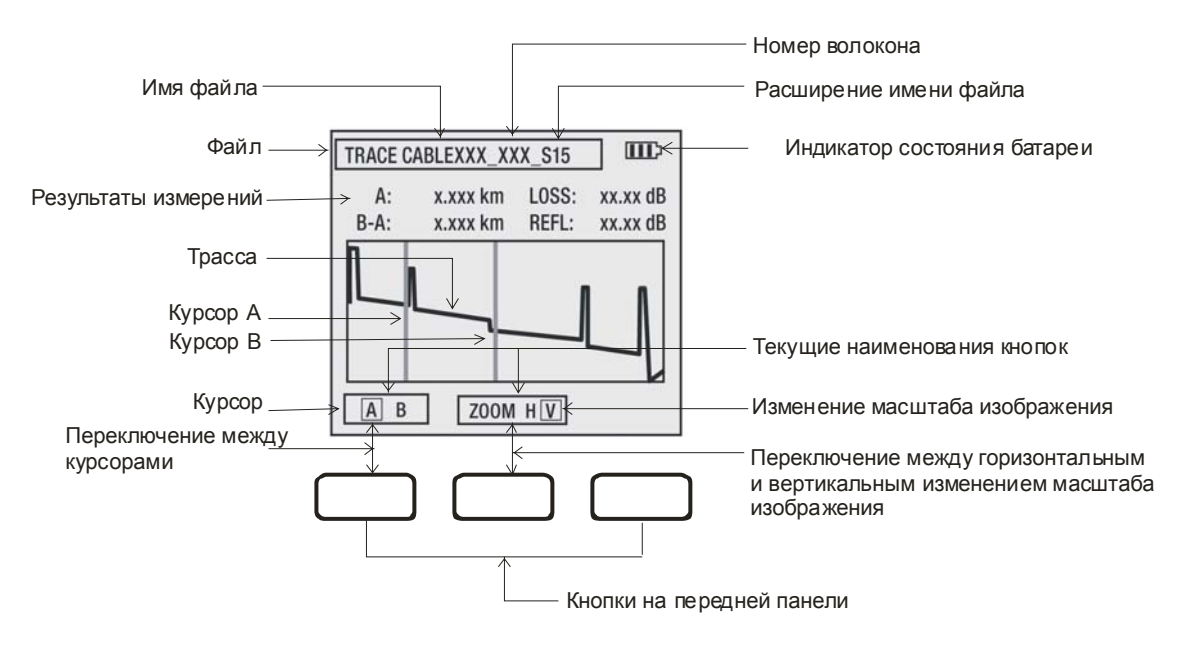

Рис.3

Таблица 2

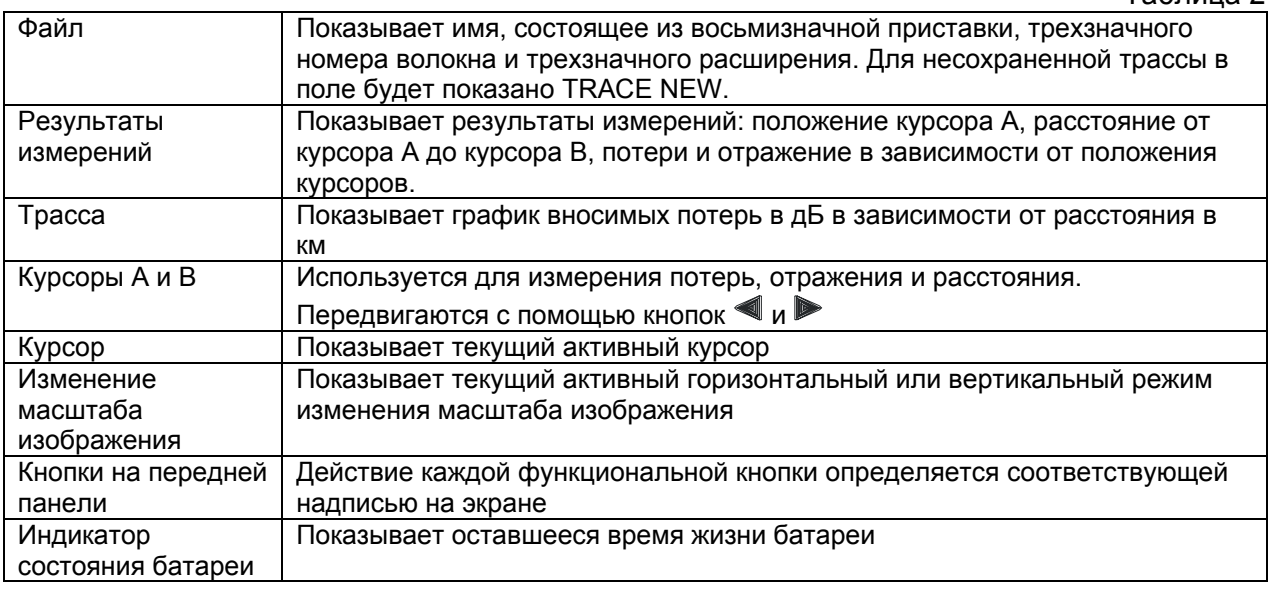

# **6.3.3. Окно файл (FILE)**

Окно FILE используется для сохранения новых файлов, а также для открывания или удаления сохраненных файлов. Доступ в окно FILE происходит при нажатии кнопки FILE из окна SETUP. На рис. 4 показано окно FILE.

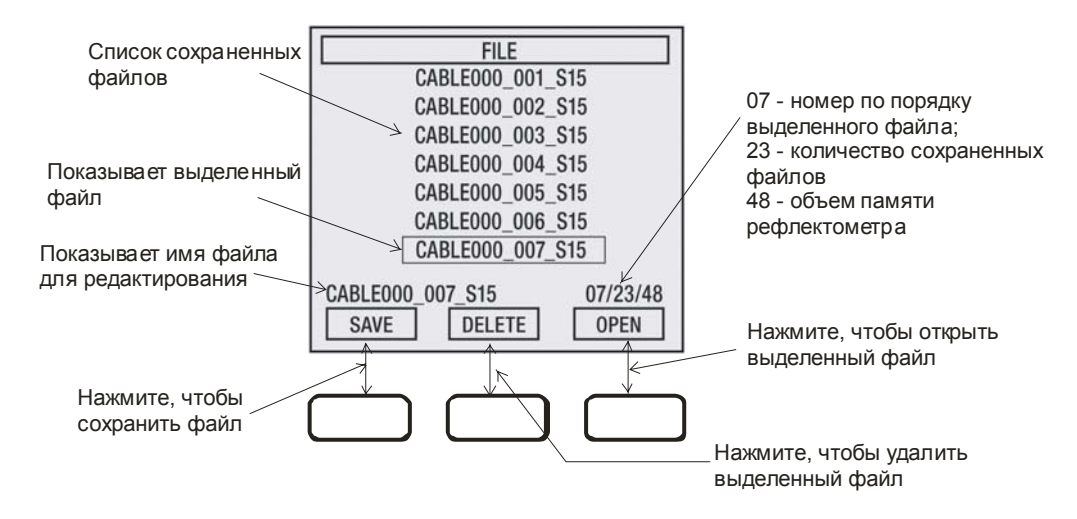

Рис.4

### **6.3.4. Формат имени файла**

Файлы в рефлектометре сохраняются в следующем формате: **CABLE000\_001\_S15** 

CABLE000 – приставка имени файла, состоит из восьми редактируемых знаков; 001 – номер волокна, состоит из трех редактируемых знаков. Номер волокна автоматически увеличивается после каждого сохранения;

S15 – состоит из трех знаков, добавляется автоматически в зависимости от длины волны излучения. Например, для 1550нм одномодовое (singlemode, 1550nm) расширение \_S15.

### **6.3.5. Изменение имени файла**

Находясь в окне SETUP, нажмите кнопку FILE. С помощью кнопок  $\triangleq$  и  $\nabla$ выберите файл, имя которого хотите переименовать. Нажмите кнопку OPEN, затем кнопку FILE. Убедитесь, что для редактирования подготовлен нужный файл. Нажав кнопку SAVE, перейдите в подокно Save File.

Изменение имени выделенного файла производите следующим образом:

- выделите знак, который должен быть изменен, с помощью кнопок  $\P$  и  $\blacktriangleright$ ;

- измените знак с помощью кнопок  $\blacktriangle$  и  $\nabla$ .

Нажмите кнопку SAVE для сохранеия имени или CANCEL для редактирования без сохранения.

*ВНИМАНИЕ. После того, как переименованный файл сохранен, нужно удалить первоначальный файл. В противном случае у одной и той же трассы останутся два имени.*

Для удаления первоначального файла:

- выделите имя первоначального файла с помощью кнопок  $\blacktriangle$  и  $\blacktriangledown$ ;

- нажмите кнопку DELETE и удерживайте ее нажатой примерно 1 сек.

### **6.4. Установка параметров измерения**

#### **6.4.1. Режим измерения рефлектометра**

Параметр Режимы (MODE) позволяет осуществить выбор режима измерения рефлектометра. В различных режимах измерения (ручной, автоматический, полуавтоматический, непрерывного сканирования) могут быть просмотрены и отредактированы разные наборы параметров предстоящего измерения. В табл. 3 приведены возможные режимы измерения и параметры измерения.

Таблица 3

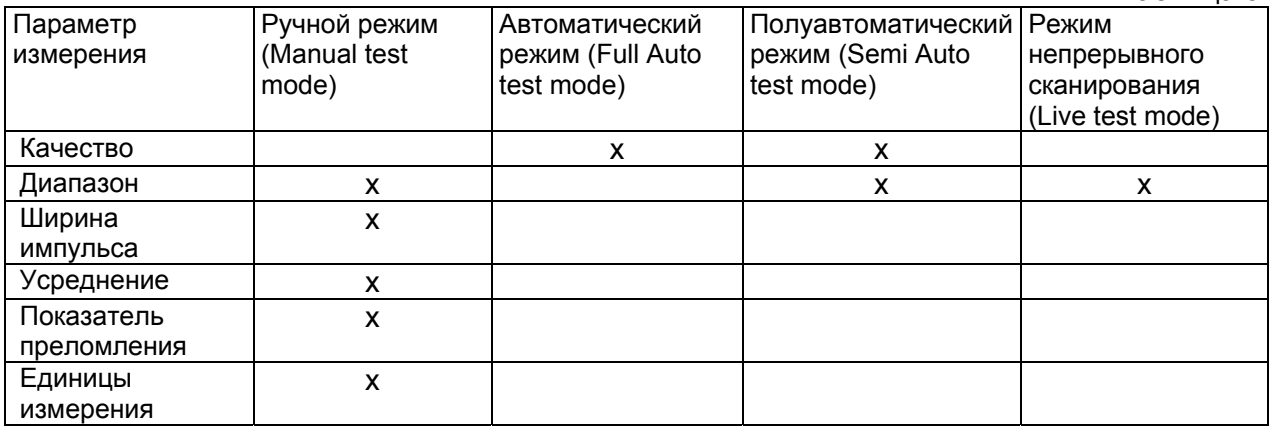

Чтобы установить режим измерения рефлектометра:

 - в окне установки параметров (SETUP) выберите поле данных напротив надписи МОDE с помощью кнопок  $\blacktriangle$  и  $\nabla$ ;

- выберите нужный режим измерения рефлектометра с помощью кнопок  $\P$  и  $\blacktriangleright$ ;

- когда установка завершена, нажмите кнопку TEST для начала измерений.

#### **6.4.2. Единицы измерения диапазона**

*ВНИМАНИЕ. Этот параметр устанавливается только в ручном режиме для всех режимов измерения.* 

Чтобы установить единицы измерения диапазона:

- установите ручной режим (Manual);

 - в окне установки параметров (SETUP) выберите поле данных напротив надписи RANGE UNITS с помощью кнопок  $\blacktriangle$  и  $\nabla$ :

 - выберите нужные единицы измерения: km (километр), m (метр), kf (килофуты), ft (фут), ml (миля) - с помощью кнопок  $\P$  и  $\blacktriangleright$ :

- когда установка завершена, нажмите кнопку TEST для начала измерений.

### **6.4.3. Диапазон**

*ВНИМАНИЕ. Этот параметр устанавливается в ручном режиме, полуавтоматическом режиме и режиме непрерывного сканирования.* 

Значение диапазона определяет диапазон полной (с неизмененным масштабом) трассы. Также он определяет разрешение – расстояние между точками трассы: чем длиннее диапазон, тем больше расстояние между точками. Рекомендуется выбрать

наименьший диапазон, который по значению больше, чем длина тестируемого волокна. Например, для измерения волокна длиной 1.5 км выберите диапазон 2.5 км.

Чтобы установить диапазон:

- в окне установки параметров (SETUP) выберите поле данных напротив надписи RANGE с помощью кнопок  $\blacktriangle$  и  $\nabla$ :

- выберите нужный диапазон с помощью кнопок  $\P$  и  $\blacktriangleright$  в соответствии с табл. 4:

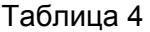

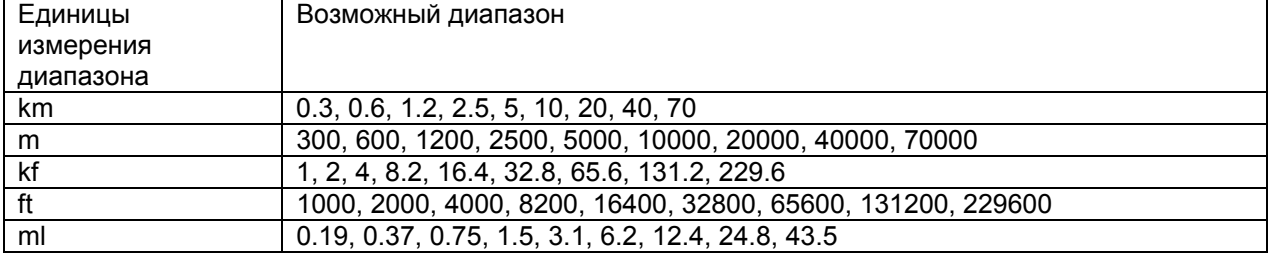

- когда установка завершена, нажмите кнопку TEST для начала измерений.

#### **6.4.4. Ширина имульса**

*ВНИМАНИЕ. Этот параметр устанавливается только в ручном режиме.*  Рефлектометр может работать при различных значениях ширины импульса. Короткие импульсы приводят к уменьшению значений мертвых зон по событию и по затуханию. Длинные импульсы обеспечивают лучшее определение событий на длинных волокнах.

Чтобы установить ширину импульса:

- в окне установки параметров (SETUP) выберите поле данных напротив надписи PULSE RANGE с помощью кнопок  $\triangleq$  и  $\nabla$ :

- выберите нужное значение ширины импульса с помощью кнопок  $\blacktriangleleft$  и  $\blacktriangleright$ :

Таблица 5

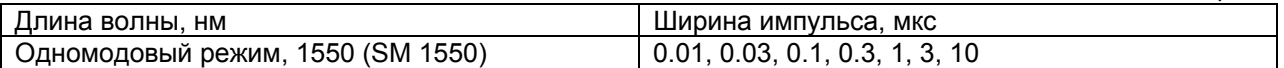

 - когда установка завершена, нажмите кнопку TEST для начала измерений. *ВНИМАНИЕ. Поскольку ширина импульса зависит от диапазона, всегда перед тем, как установить значение ширины импульса, установите значение диапазона.* 

#### **6.4.5. Усреднение**

*ВНИМАНИЕ. Этот параметр устанавливается только в ручном режиме.*  Параметр усреднения определяет число принятых и усредненных точек трассы в течение измерения. Также он определяет продолжительность измерения.

Чтобы установить усреднение:

- в окне установки параметров (SETUP) выберите поле данных напротив надписи AVERAGES с помощью кнопок  $\blacktriangle$  и  $\nabla$ ;

- выберите нужное значение усреднения с помощью кнопок  $\blacktriangleleft$  и  $\blacktriangleright$ :

3 сек, 10 сек, 20 сек, 1 мин, 3 мин, непрерывно (3 s, 10 s, 20 s, 1 min, 3 min, Live);

- когда установка завершена, нажмите кнопку TEST для начала измерений.

*ВНИМАНИЕ. Увеличение времени усреднения уменьшает шум трассы и,* 

*сответственно, облегчает просмотр событий в конце длинного волокна.* 

# **6.4.6. Показатель преломления (групповой показатель преломления** GIR)

*ВНИМАНИЕ. Этот параметр устанавливается только в ручном режиме для всех режимов измерения.* 

Показатель преломления оптического волокна определяет скорость света в волокне. Показатель преломления используется в рефлектометре для определения расстояния до курсора и события. При установке показателя преломления введите значение, установленное производителем измеряемого волокна.

Чтобы установить показатель преломления:

- в окне установки параметров (SETUP) выберите поле данных напротив надписи INDEX с помощью кнопок  $\blacktriangle$  и  $\nabla$ :

 - увеличьте или уменьшите значение показателя преломления с помощью кнопок  $\n *u*$ 

- когда установка завершена, нажмите кнопку TEST для начала измерений.

*ВНИМАНИЕ. Если показатель преломления измеряемого волокна неизвестен, используйте значение по умолчанию.* 

Таблица 6

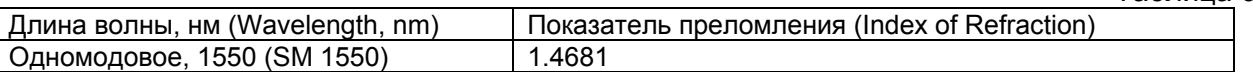

Это значение находится в пределах ±1% от значений преломлений большинства оптических кабелей.

# **6.4.7. Качество**

*ВНИМАНИЕ. Этот параметр устанавливается только в автоматическом и полуавтоматическом режимах измерения.* 

Чтобы установить параметр качества:

- в окне установки параметров (SETUP) выберите поле данных напротив надписи Quality с помощью кнопок  $\blacktriangle$  и  $\nabla$ ;

- выберите нужное значение качества с помощью кнопок  $\blacktriangleleft$  и  $\blacktriangleright$ :

Нормальное, быстрое, лучшее разрешение, сглаженное (Normal, Fast, Best Resolution, Smoothest);

- когда установка завершена, нажмите кнопку TEST для начала измерений.

# **7. МЕРЫ БЕЗОПАСНОСТИ**

7.1. Чтобы избежать повреждения глаз, не смотрите прямо в выходной порт рефлектометра.

7.2. Не используйте оптические приборы типа микроскопа, увеличительных линз и т.д. при работе с волокном. При использовании этих приборов луч высокой интенсивности может сфокусироваться на сетчатке глаза, что приведет к повреждению глаза.

7.3. Используйте только специальный блок питания (устройство зарядки). Использование другого блока питания может привести к повреждению рефлектометра и создать пожароопасную ситуацию.

7.4. Не начинайте измерений или опробования до тех пор, пока волокно не подключено к выходному разъему рефлектометра.

7.5. При использовании оптического оборудования придерживайтесь специальных мер ухода за оптическими поверхностями. Поврежденные или загрязненные оптические коннекторы могут сильно влиять на работу оборудования. Очень важно надевать защитные колпачки на адаптеры в то время, когда оборудование не используется.

## **8. ПРОВЕДЕНИЕ ИЗМЕРЕНИЙ**

#### **8.1. Опробование**

1. Нажмите кнопку УСТАНОВКА и удерживайте ее нажатой в течение 2 сек.

*ВНИМАНИЕ. При включении рефлектометра на экране устанавливается по умолчанию окно установки параметров (SETUP). В этом окне производится просмотр и редактирование параметров для последующего измерения.* 

2. Подсоедините измеряемое волокно к рефлектометру и нажмите кнопку СТАРТ.

3. На экране появляется окно Трасса (Trace).

 4. Чтобы остановить измерение до начала усреднений или до того, как измерение закончилось, нажмите кнопку СТАРТ еще раз.

#### **8.2. Работа с курсорами**

На экран могут быть выведены курсоры А и В. Курсоры используются при измерении расстояния, отражения и потерь между двумя точками трассы.

В ручном режиме и режиме непрерывного сканирования оба курсора расположены в начале трассы.

В автоматическом и полуавтоматическом режимах курсор А расположен в начале трассы, а курсор В расположен в конце трассы. Для того, чтобы перемещать курсор, нужно сделать его активным. Для этого:

1. Нажмите кнопку A/B, чтобы переключать курсоры.

 2. С помощью кнопки перемещайте курсор влево, для быстрого перемещения нажмите и удерживайте кнопку в нажатом состоянии.

 3. С помощью кнопки перемещайте курсор вправо, для быстрого перемещения нажмите и удерживайте кнопку в нажатом состоянии.

*ВНИМАНИЕ. Активный курсор для текущего измерения остается активным для последующего измерения до тех пор, пока не изменяются параметры в окне установки параметров (SETUP).* 

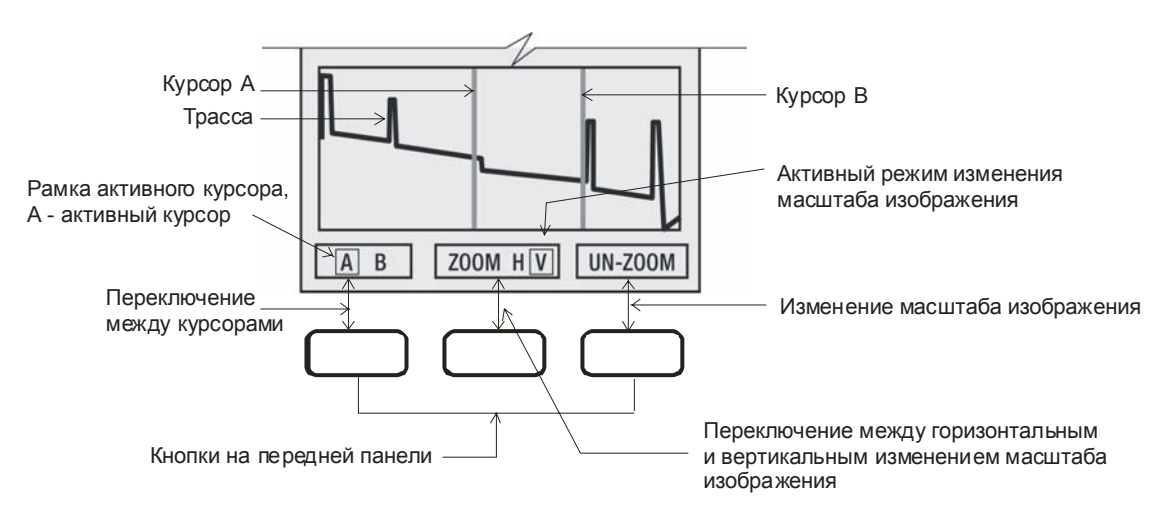

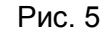

#### **8.3. Изменение масштаба изображения**

Чтобы посмотреть различные участки трассы с различным увеличением, нужно изменить масштаб изображения в горизонтальном или вертикальном направлении. Растяжка по горизонтали происходит в области активного курсора, растяжка по вертикали – от точки пересечения трассы с активным курсором.

Изменение масштаба изображения производите следующим образом:

1. Нажмите кнопку Zoom H/V для выбора режима вертикального или горизонтального изменения масштаба изображения (H – горизонтальное, V – вертикальное).

2. С помощью кнопки  $\triangle$  увеличьте масштаб изображения.

3. С помошью кнопки  $\nabla$  уменьшите масштаб изображения.

4. При необходимости, нажатием кнопки Un-zoom / Re-zoom, можно вернуться к прежнему масштабу изображения (см. рис.5)

#### **8.4. Сохранение файлов трассы**

После завершения измерения можно сохранить показанную трассу следующим образом:

1. Нажмите кнопку УСТАНОВКА для того, чтобы перейти в окно Setup.

2. В окне Setup нажмите кнопку File, чтобы перейти в окно File (см. Рис.6)

3. Нажмите кнопку Save, чтобы перейти к подэкрану Save File.

4. Для редактирования имени файла:

- с помощью кнопок  $\blacktriangleleft u \blacktriangleright$  выберите знак, который хотите изменить;

- с помощью кнопок  $\blacktriangle$  и  $\nabla$  измените знак.

5. Нажмите кнопку Save, чтобы сохранить файл, или кнопку Cancel, чтобы отменить сохранение.

6. Нажмите кнопку Save или Cancel, чтобы вернуться в окно File.

*ВНИМАНИЕ. При переходе к подокну Save File для нового файла автоматически предлагается имя, совпадающее с именем последнего записанного файла за исключением номера волокна. В предлагаемом имени номер волокна увеличивается на единицу.* 

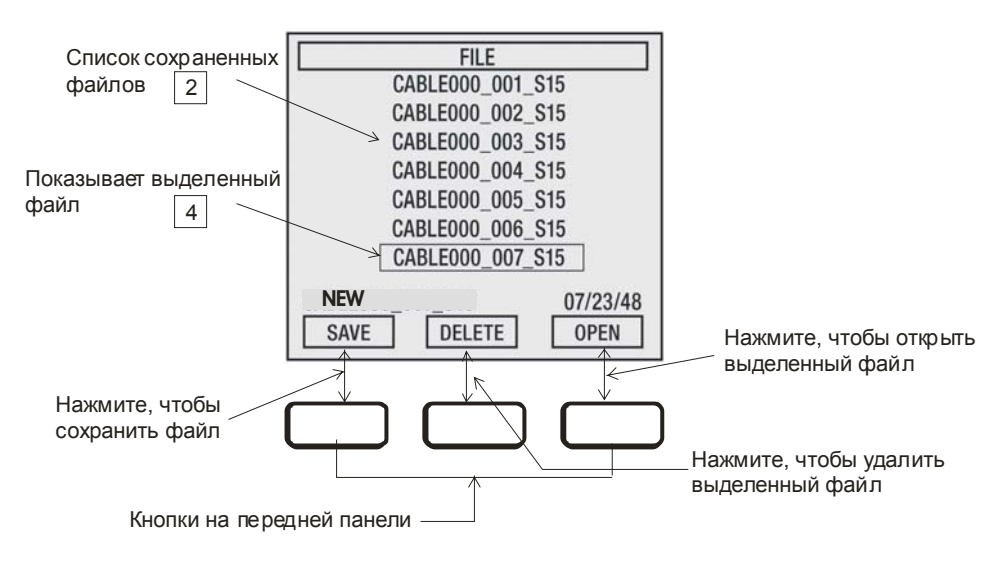

Рис. 6

### **8.5. Извлечение или удаление сохраненных файлов**

1. Нажмите кнопку File в окне Setup, чтобы перейти в окно File.

2. С помощью кнопок  $\blacktriangle$  и  $\nabla$  выберите нужный файл.

3. Нажмите кнопку Open, чтобы открыть выделенный файл, затем нажмите кнопку Trace, чтобы увидеть открытую трассу.

4. Чтобы удалить выделенный файл, нажмите кнопку Delete и удерживайте ее нажатой в течение 1 сек до тех пор, пока файл не удалится.

### **8.6. Передача файла на компьютер**

При использовании с рефлектометром программного обеспечения Trace600 можно анализировать, редактировать и печатать трассы при помощи компьютера.

Чтобы перенести файлы на компьютер:

1. Инсталлируйте программное обеспечение Trace600 на компьютер.

2. Включите рефлектометр.

3. Подсоедините рефлектометр к компьютеру с помощью кабеля из комплекта поставки рефлектометра.

4. Откройте Trace600.

5. Из меню File Trace600 выберите опцию Transfer files from OFL200. Окно File Transfer откроется через несколько секунд.

6. На экране рефлектометра появится кнопка Remote. Нажмите кнопку Remote на рефлектометре.

*ВНИМАНИЕ. Если кнопка Remote не появляется на экране рефлектометра, произведите следующие действия:* 

- Следуя инструкциям Trace600, выберите соответствующий COM порт.

- Кнопка Remote появится на экране рефлектометра. Нажмите кнопку Remote.

- В окне File Transfer Trace600 нажмите кнопку Refresh, чтобы сохраненные файлы появились на экране рефлектометра.

7. Из появившегося списка выберите нужный файл.

8. Когда нужные файлы перенесены с рефлектометра на компьютер, с помощью Trace600 можно выполнить следующие операции:

- Сохранить трассы в папке на компьютере;

- Проанализировать трассы;

- Редактировать трассы и события таблицы;

- Распечатать (распечатать частично) трассы.

## **8.7. Использование выхода 650нм**

1. Подсоедините измеряемое волокно к выходу 650нм  $\leftrightarrow$ .

*ВНИМАНИЕ. На выходе 650нм установлен универсальный адаптер 2.5 мм, с которым могут быть использованы ST, FC, SC или другие коннекторы со втулкой 2.5 мм.* 

2. Включите выход 650нм  $\hookrightarrow$ , нажимая кнопку 650нм  $\hookrightarrow$  и удерживая ее нажатой в течение 2 сек, пока не загорится светодиод  $\ddot{\mathcal{L}}$ .

*ВНИМАНИЕ. Выход 650нм автоматически выключается через 1 час.* 

3. Выход 650нм  $\hookrightarrow$ используется для обнаружения дефектов коротких трасс и прозвонки волокна.

### **9. ТЕХНИЧЕСКОЕ ОБСЛУЖИВАНИЕ**

 9.1. При работе с рефлектометром тщательно следите за чистотой оптических и электрических разъемов, экрана, кнопок.

Сразу после использования оптических разъемов защищайте адаптеры заглушками.

 9.2. Рефлектометр обеспечивает свои параметры тогда, когда его оптические разъемы чистые, и к ним подключены чистые разъемы того же типа.

Рекомендуется регулярно проверять чистоту присоединяемых наконечников с помощью волоконно-оптического микроскопа. Также рекомендуется при измерении большого количества волокон подсоединяться к рефлектометру через промежуточный кабель. Это позволит сохранить разъемы рефлектометра в чистом состоянии и без повреждений поверхности.

*Чистку разъемов проводите следующим образом:* 

1. открутите адаптер;

2. снимите адаптер, аккуратно потянув его от рефлектометра;

3. чистой специальной салфеткой, смоченной спиртом, протрите наконечник. Затем сразу протрите наконечник сухой салфеткой;

4. накрутите адаптер, убедившись в том, что ключ на адаптере попал в прорезь детали на корпусе рефлектометра.

9.3. Указания по замене батарей

1. снимите резиновый защитный кожух;

2. сдвиньте крышку батарейного отсека, находящуюся на задней панели рефлектометра;

3. выньте разряженные батареи;

4. вставьте новые батареи, соблюдая полярность, указанную на батарейном отсеке (см. рис.7);

5. закройте крышку батарейного отсека.

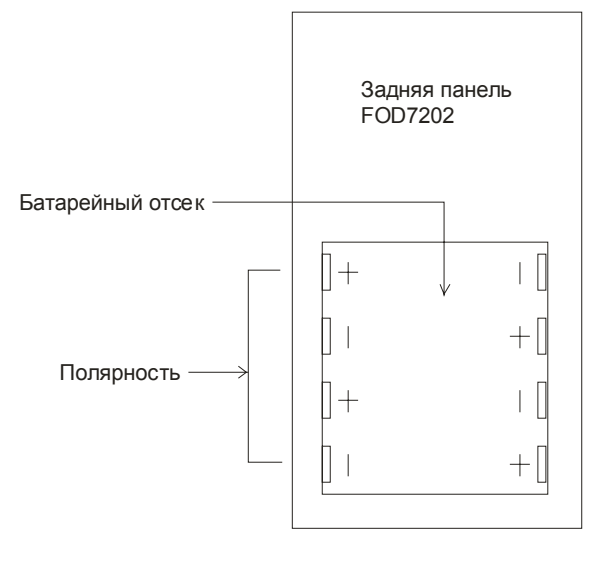

Рис. 7

9.4. Перезарядка блока NiMH батарей

Перезарядку блока NiMH батарей можно проводить при включенном и выключенном рефлектометре подключением блока питания (зарядного устройства), входящего в комплект поставки рефлектометра. Полная подзарядка производится в течение 4 час.

1. Вставьте шнур блока питания в сеть 220 В.

2. Подключите блок питания в разъем 9B — на боковой панели рефлектометра.

3. Включается индикатор зарядки на левой боковой панели рефлектометра (красный).

4. Заряжайте батареи до тех пор, пока индикатор зарядки не станет зеленым (примерно 4 час).

*ВНИМАНИЕ. В случае необходимости можно оставить блок зарядки подключенным к рефлектометру, чтобы поддерживать полный заряд блока батарей.* 

9.5. Указания по замене блока NiMH батарей

При замене блока NiMH батарей следите, чтобы знак + на блоке батарей находился в верхнем левом углу, как показано на рис.8

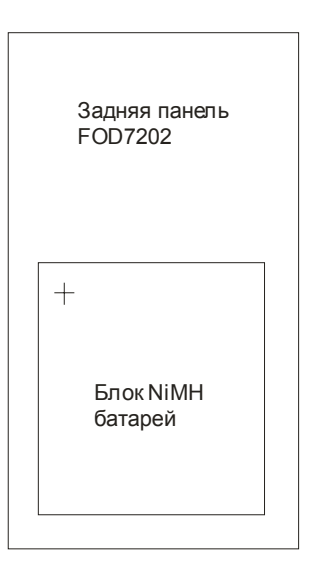

# **10. ТЕХНИКА ПОИСКА НЕИСПРАВНОСТЕЙ**

 10.1. Прежде чем начать поиск неисправностей, следует проверить, правильно ли подведены сигналы ко входу рефлектометра. Проверить исправность соединительных кабелей и разъемов рефлектометра.

 10.2. Перечень возможных неисправностей в процессе использования рефлектометра и рекомендации по их устранению приведены в табл.7.

 $T - \epsilon$ 

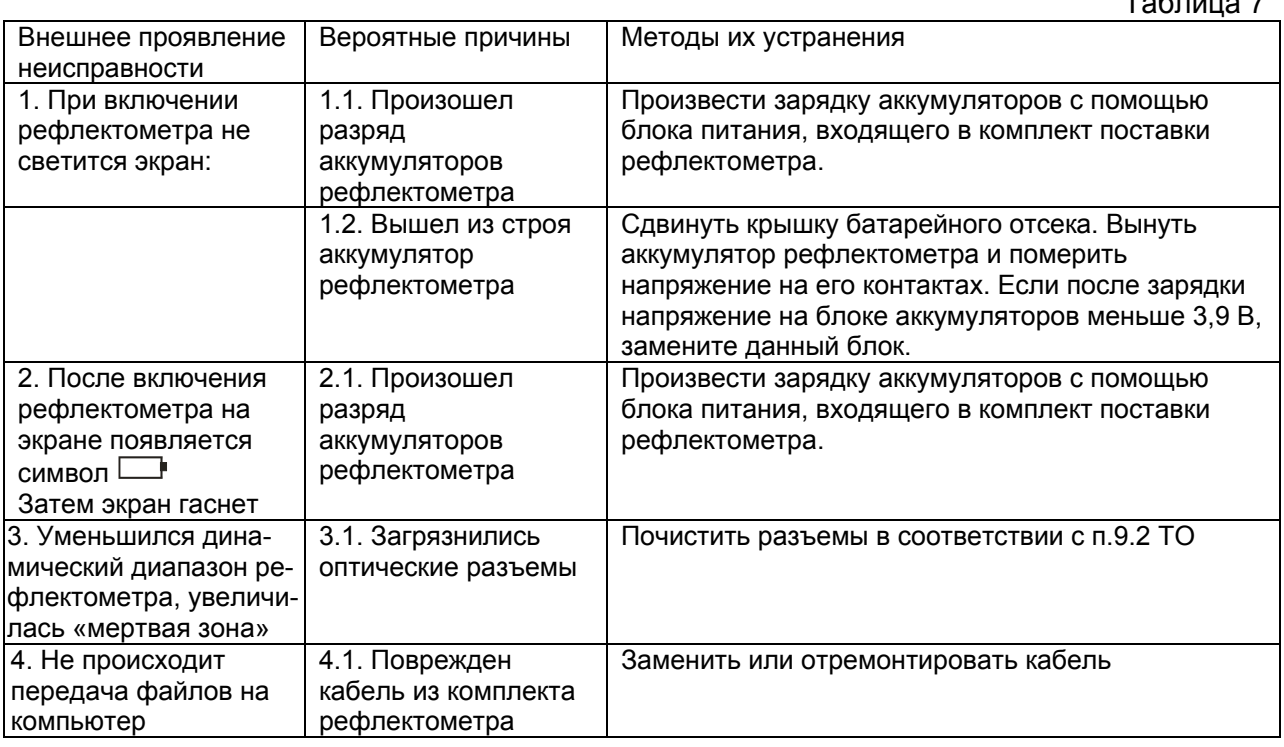

# **11. ХРАНЕНИЕ И ТРАНСПОРТИРОВАНИЕ РЕФЛЕКТОМЕТРА**

 11.1. Рефлектометр рекомендуется хранить в индивидуальной упаковке при температуре окружающего воздуха от 5 до 40<sup>0</sup>С и относительной влажности воздуха не более 80 %.

 11.2. Хранить рефлектометр без упаковки следует при температуре окружающего воздуха от 10 до 35<sup>0</sup>С и относительной влажности воздуха не более 80 %.

 11.3. Транспортирование рефлектометров может производиться только в упаковке в закрытом транспорте в соответствии с ГОСТ 22261. Срок пребывания рефлектометров в условиях транспортирования не должен превышать 1 месяц.

 11.4. В случае кратковременного транспортирования (до трех дней) на открытых платформах или автомашинах тара с рефлектометрами должна быть покрыта водонепроницаемым материалом.

11.5. Тара на транспортных средствах должна быть закреплена.

# **12. ГАРАНТИИ ИЗГОТОВИТЕЛЯ**

12.1. Изготовитель гарантирует соответствие рефлектометра требованиям настоящего ТО при соблюдении условий эксплуатации, хранения и транспортирования.

 12.2. Гарантийный срок эксплуатации - 12 мес. со дня ввода рефлектометра в эксплуатацию. Гарантийный срок хранения - 6 мес. с момента изготовления рефлектометра.

 12.3. Условия послегарантийного ремонта заводом - изготовителем, обеспечивающим работу рефлектометра в течение срока службы, оговариваются контрактом (договором) на поставку.